## IAEA 空席公募サイトの見かたと使い方

- ① 準備として「Sign in」手続き・・・IAEA システムに登録する(ID、Password 指定その他の情報)
- ② 応募対象案件を絞る場合は、その条件を特定する(全件から選ぶ場合はスキップ)
- ③ 応募対象案件を選定
	- (参考資料)IAEA [の概要と応募への道\(IAEA](http://jn-hrd-n.jaea.go.jp/material/news/20150320-gensiryokugakkai/1.pdf) 人事部 井上課長)

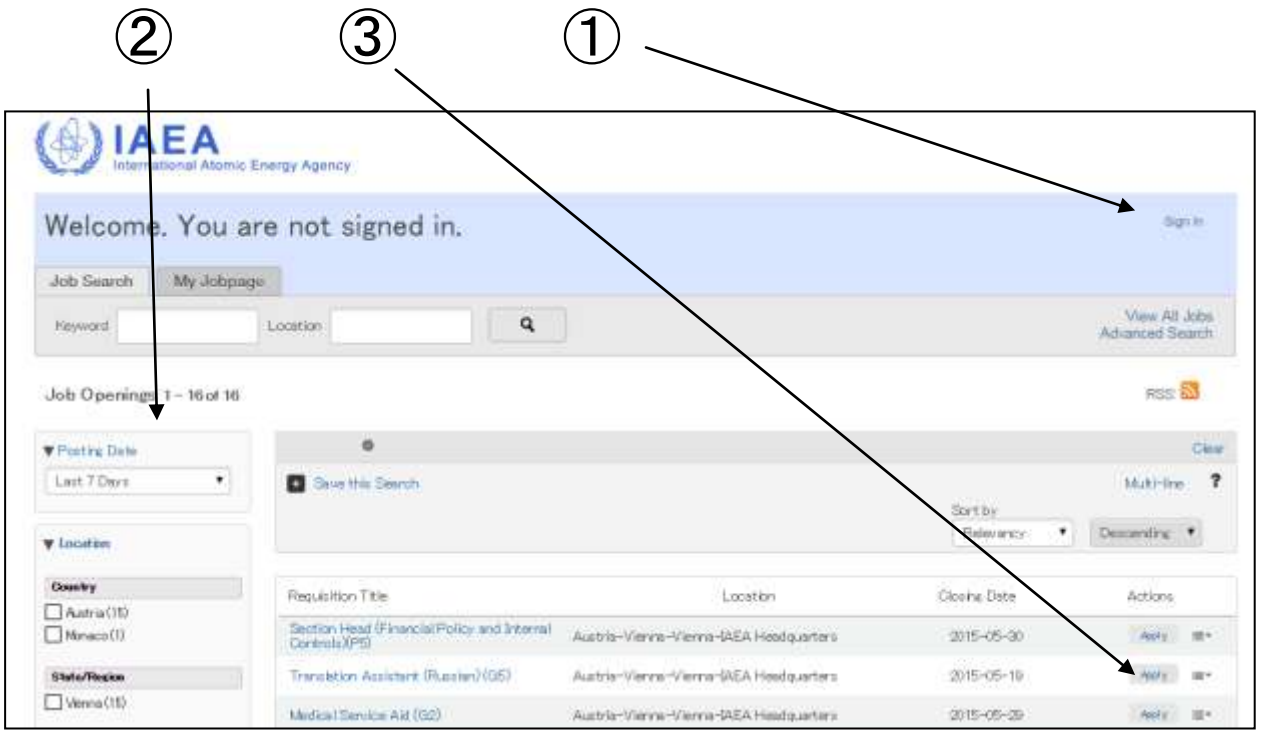

 $\tilde{a}$  Resume その他の応募情報を添えて署名後オンライン応募ボタンで応募完了  $\tilde{a}$ 

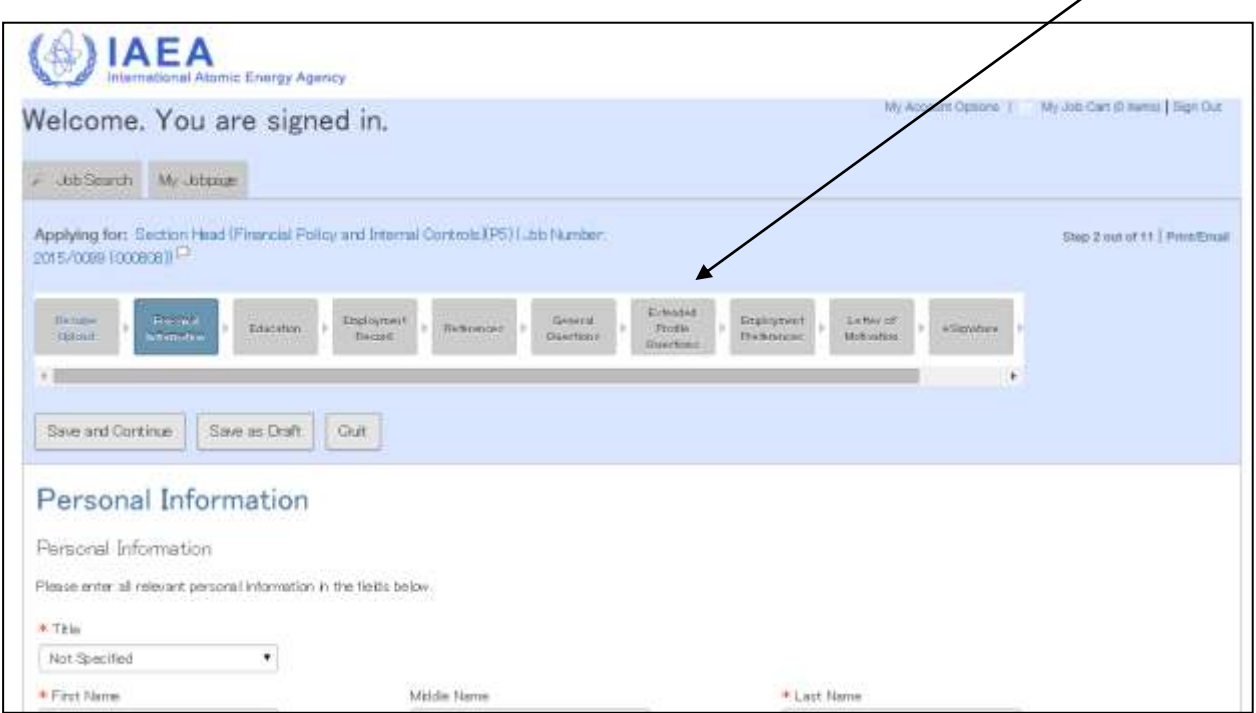